# 在校生保護者画面操作マニュアル

## プロフィール編集①

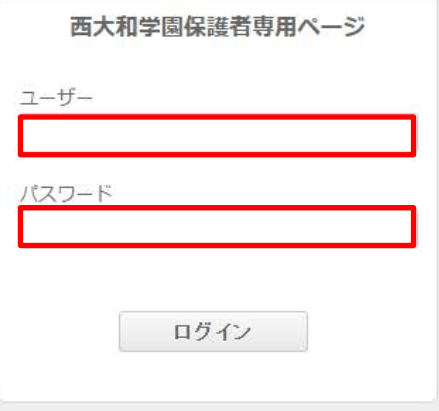

## 受信したメールに記載のURLより当画面に接続します。 同メール内に記載のユーザー名、パスワードを入力しログインします。

プロフィール編集②

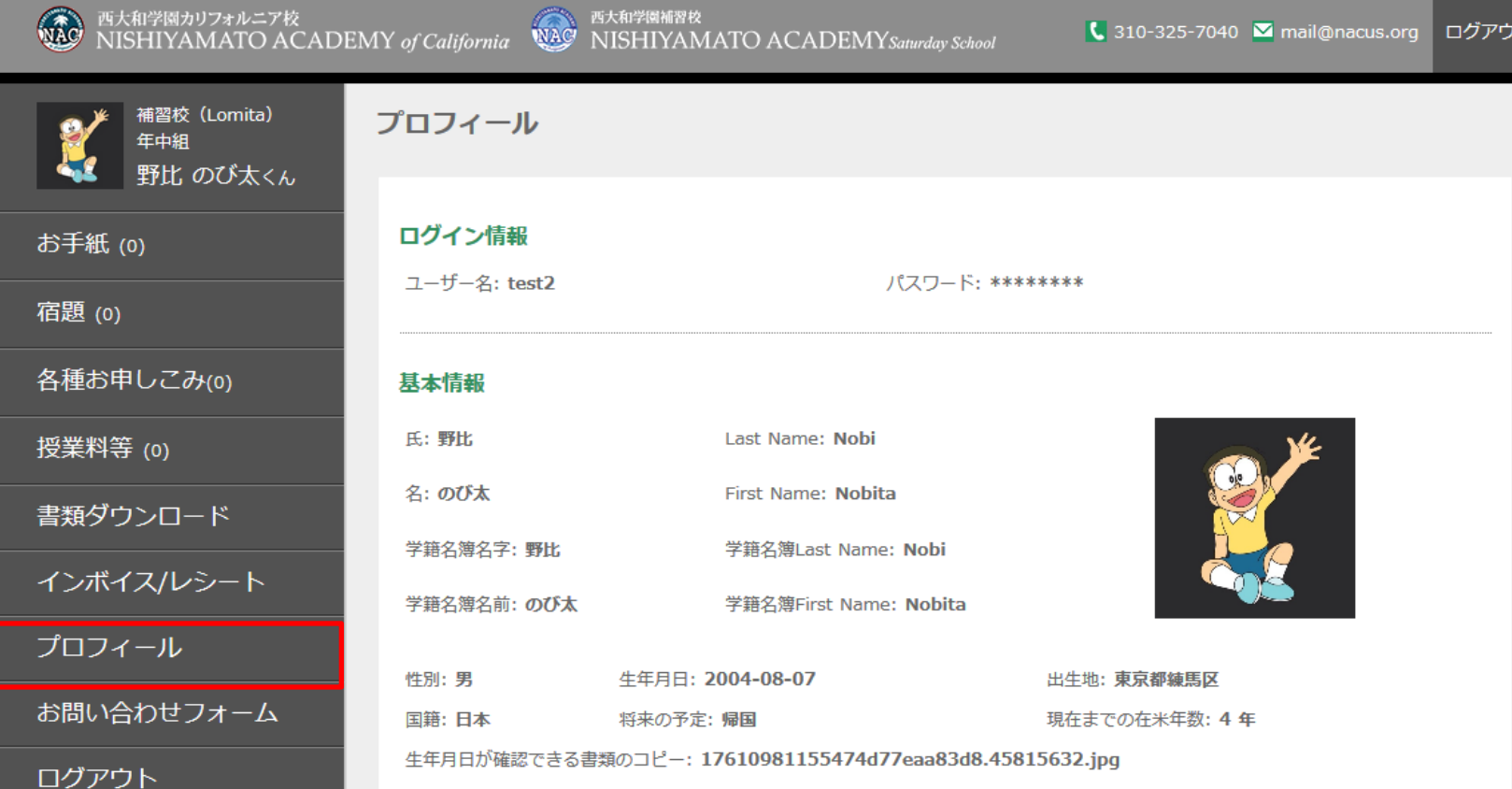

## 左にあるメニューのプロフィールを選択します。

プロフィール編集③

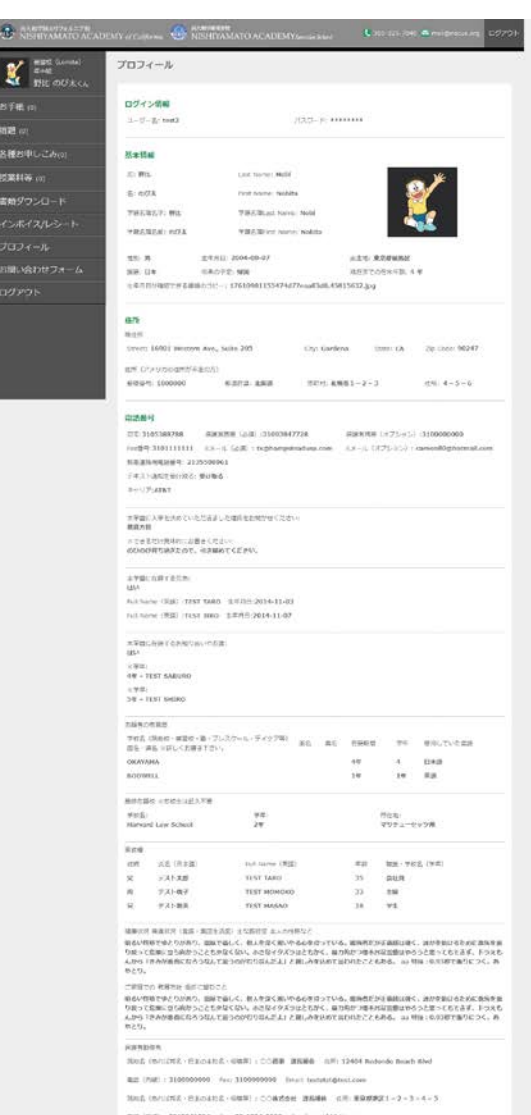

**GRESHARDER** 

 $\begin{array}{l} 2.75\% \\ 0.9942741099241 \\ 0.001 \end{array}$ 

SE TEST ARREST TEST FOR THE THE THEY WANT IS A

 $\begin{array}{l} \text{Amount -other frame} \\ \textbf{001234567} \end{array}$  $\label{eq:3.1} \begin{array}{lll} \mbox{Inproitary law} & \mbox{if} \Omega \tilde{\Xi}_0^{\pm 1} & \mbox{--} \end{array}$  the<br>local limit  $\hbox{--} \end{array}$ 

Account Type:<br>Effecting

8810

Actourt Number<br>000000012

#### 編集する

## ページ下部にある「編集する」ボタンを押します。

プロフィール編集④

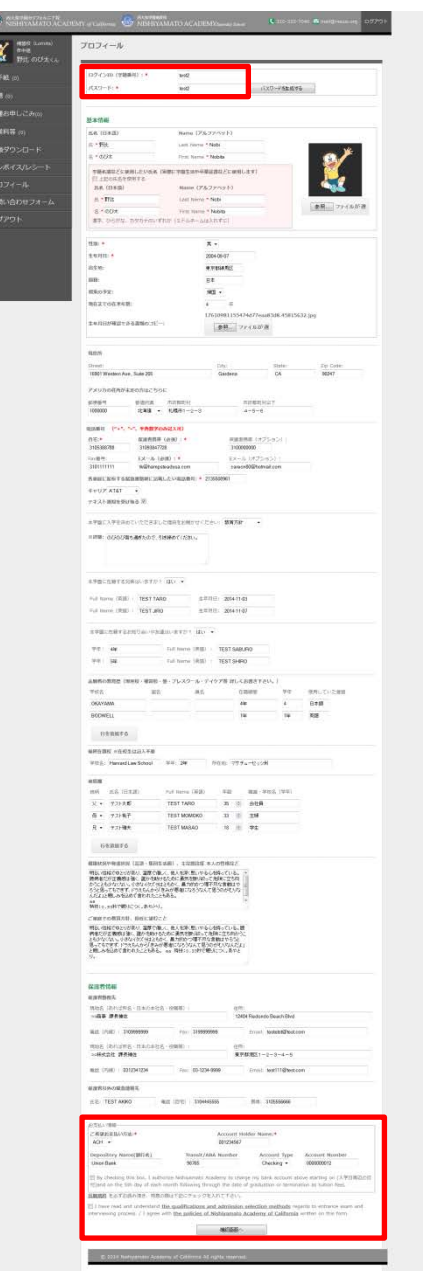

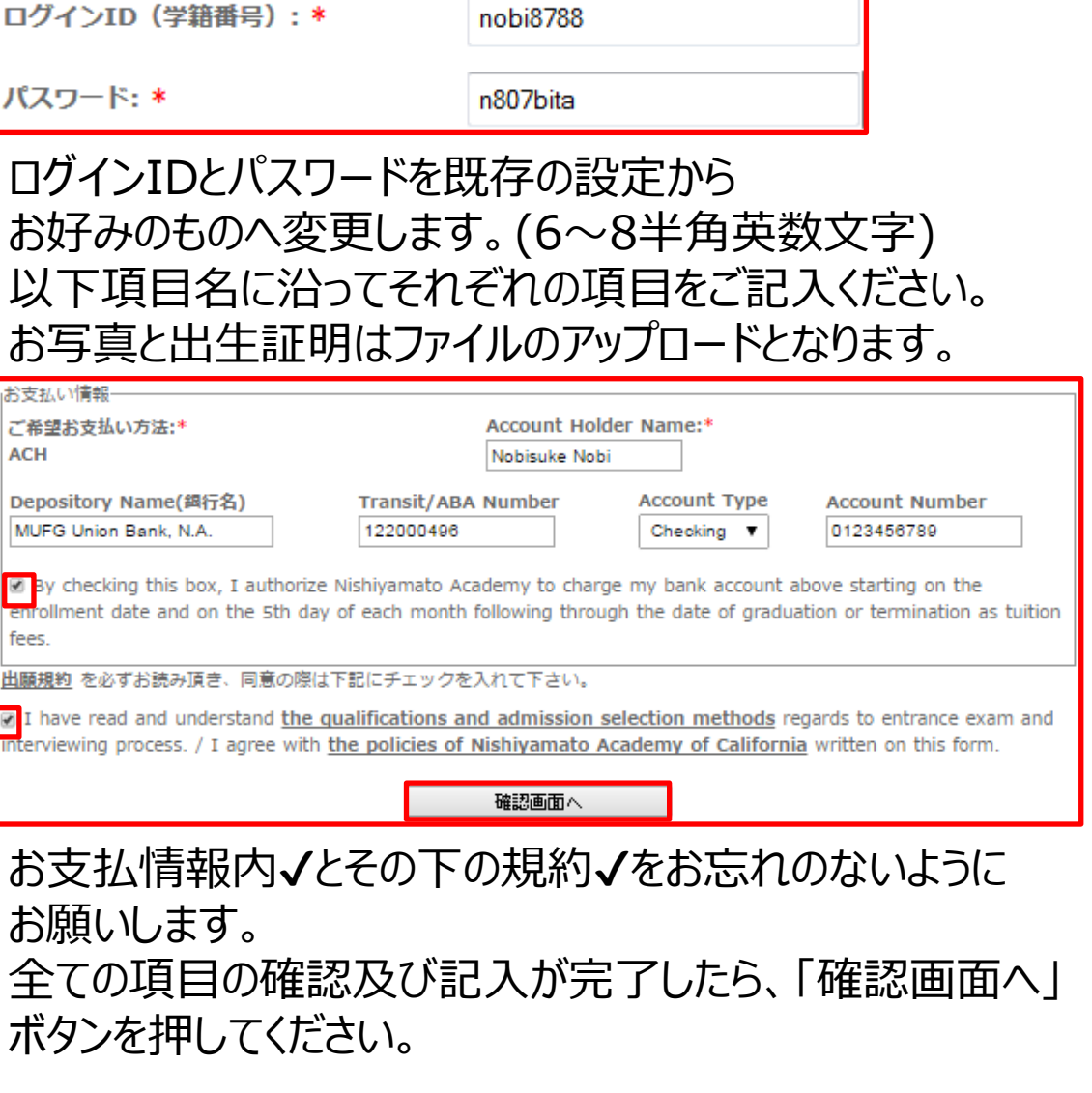

プロフィール編集⑤

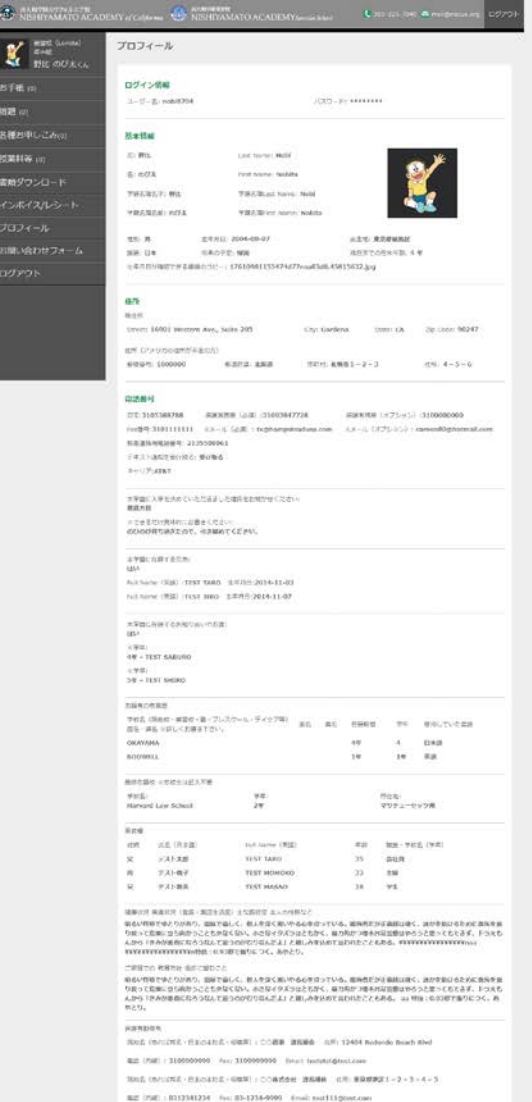

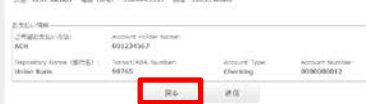

表示されたご情報を再度ご確認ください。 誤りが無いようでしたら下部の「送信」ボタンを 押します。

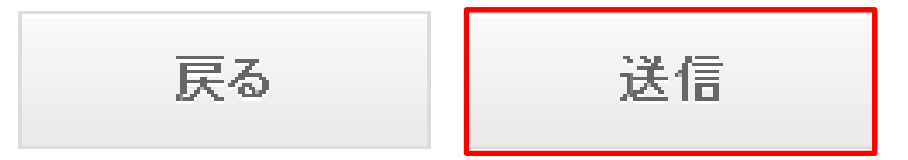

入力情報に誤りがあった場合、「戻る」ボタンを 押し前画面へ戻って編集を行ってください。 その場合選択プルダウンがデフォルト(初期値) に戻ってしまいますので、再度選択するよう注 意をお願いします。

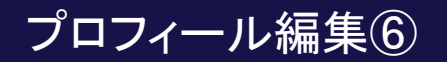

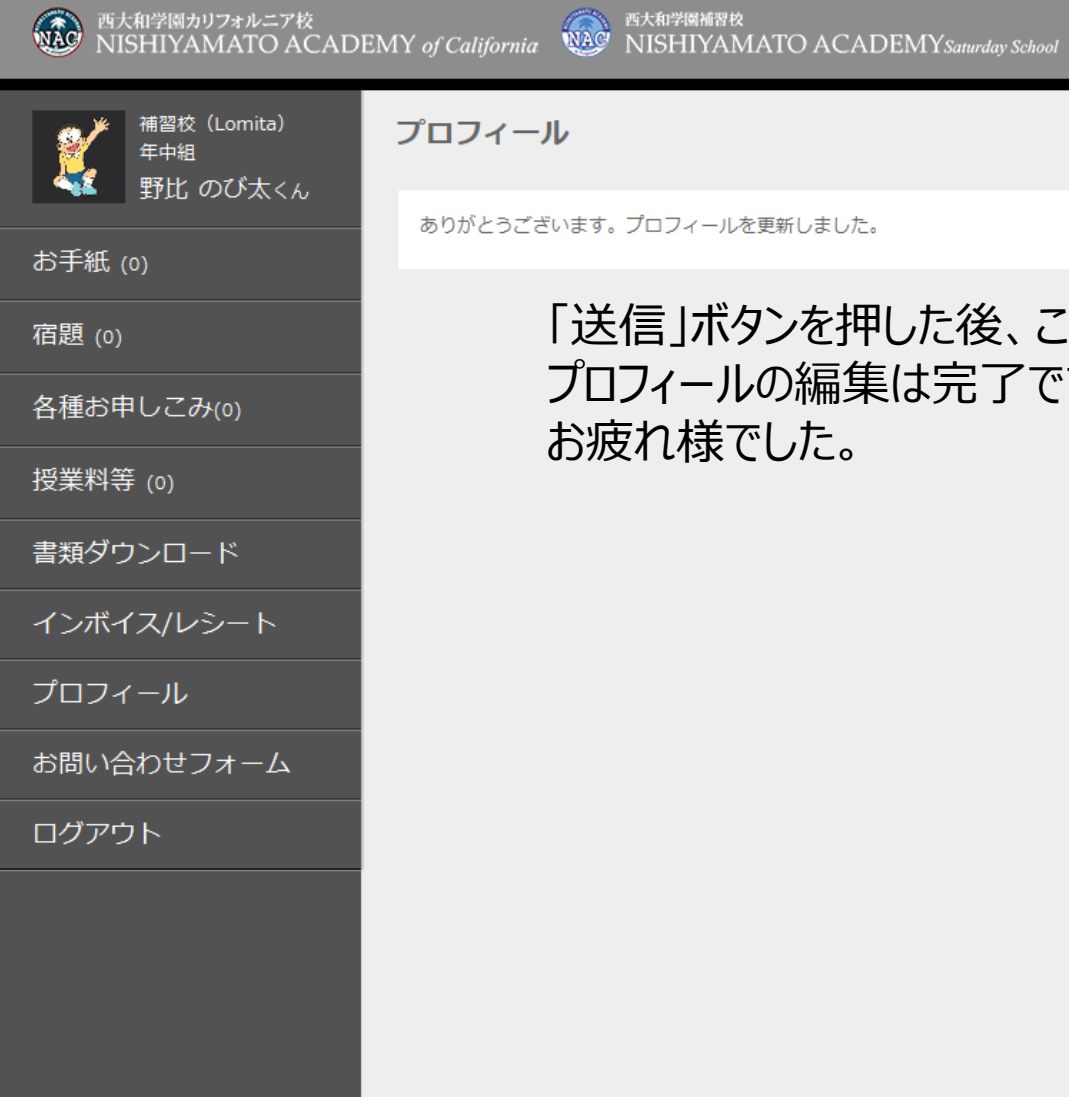

## 「送信」ボタンを押した後、この画面が表示されれば プロフィールの編集は完了です。 お疲れ様でした。

 $\begin{bmatrix} 310-325-7040 \end{bmatrix}$  mail@nacus.org

ログアウト